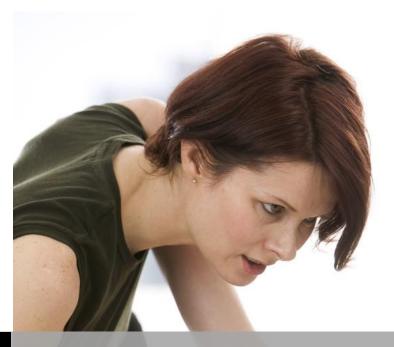

Technology Support

# EXCEL 2013 TIPS & TRICKS

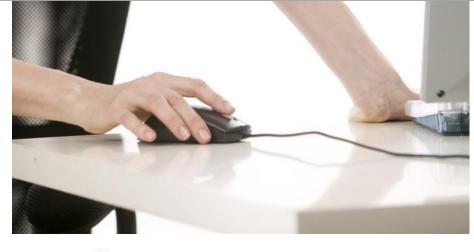

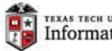

Information Technology Division

Texas Tech University | Heide Mansouri

## **Table of Contents**

| Entering data more efficiently4                                          |
|--------------------------------------------------------------------------|
| Using a Drop-down list4                                                  |
| Using the Fill Handle5                                                   |
| Entering Date or Time instantly7                                         |
| Instantly Entering Today's Date or Time7                                 |
| Entering data or formulas in non-adjacent cells simultaneously8          |
| Data Clean Up10                                                          |
| Adjust all or selected column widths or row heights in a flash15         |
| To adjust all of our columns at the same time rather than individually15 |
| Select all                                                               |
| Sort data with single buttons16                                          |
| Before sorting your data:16                                              |
| Clean up Spaces Quickly (trailing Spaces and Leading Spaces)18           |
| Identify and eliminate duplicates                                        |
| To Remove Duplicates                                                     |
| Flash Fill21                                                             |
| Create chart titles from cell content                                    |
| To add a Title to this chart:22                                          |
| How to Use Autofilter in Excel                                           |
| Prepare your data for Autofilter23                                       |
| Enable Autofilter                                                        |
| Using Excel's Autofilter feature to filter your list                     |
| Using Autofilter to filter by more than one criteria                     |
| Ten Double-Click Tricks28                                                |
| Recommended Online Resources                                             |

## Excel 2013 Tips & Tricks

This document will show you how to use Tools and Techniques in **Excel 2013** that will increase your Excel productivity!

*Credit:* This document is adapted mostly from a course by Dennis Taylor @ lynda.com

#### Topics

- Entering data more efficiently;
- Using the Drop-down list;
- Using the Fill handle;
- Entering today's date or time instantly;
- Enter data or formulas in non-adjacent cells simultaneously;
- Converting formulas to values with a simple drag;
- Data Clean-Up;
- Adjust all or selected column widths or row heights in a flash;
- Performing calculations without formulas;
- Applying formatting with keyboard shortcuts;
- Identify and eliminate duplicates;
- Sort data with single buttons;
- Clean up Spaces Quickly (trailing Spaces and Leading Spaces);
- Identify and eliminate duplicates;
- Using the Flash Fill; and
- Using Excel's Autofilter feature to filter your list.

#### Entering data more efficiently

- Pressing (Alt+ Enter), forces a line break so that you can type additional data in the same cell below the other data. This is useful when a column doesn't need to be very wide, but a long label will make it considerably wider.
  - For example, if you need to type in "2014 Tax Rate", in cell B1, you type 2014 (Alt + Enter), then Tax, (Alt + Enter), then type Rate, and then Enter.

|   | А    | В                   | С | D | E |
|---|------|---------------------|---|---|---|
| 1 | Name | 2014<br>Tax<br>Rate |   |   |   |
| 1 | Name | Rate                |   |   |   |
| 2 |      |                     |   |   |   |
| 3 |      |                     |   |   |   |
| 4 |      |                     |   |   |   |
| 5 |      |                     |   |   |   |

#### Using a Drop-down list

Suppose that some names in column A are going to be repeating, then instead of typing repeated entries, simply **Right- click** in the next cell and choose **Pick from Drop-Down List** and click the one you want and move on. *Remember*, (**Alt + down arrow**) will activate the list as will **Right – click**, by way of **Pick from Drop-Down List** (one of the **AutoComplete** feature in Excel).

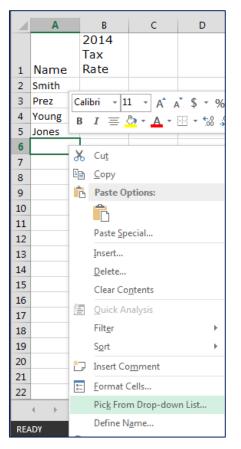

#### Using the Fill Handle

Instead of entering data manually on a worksheet, you can use the Auto Fill feature (Fill Handle) to fill cells with **data that follows a pattern** or that is based on data in other cells.

- If you are creating a number series, such as 1010, 1020 ..., for example.
  - Type the first two numbers.
  - Highlight the first two numbers, and drag from the Fill Handle as far as you need to.
- Let's type January in cell A1, and fill in the remaining cells below, by dragging the lower right-hand corner of A1, called Fill Handle, as far as you need this.
- If you dragged it farther than **December**, the list will simply start all over again.
- If you use all upper case, you'll get all upper case.
- If you start with a three-letter abbreviation **Jul** in **cell G1**, for example and drag from the corner of the cell G1, you will simply get abbreviations for the various months.
- And any time you drag downward or rightward, you move ahead chronologically as you use these different features.
- If you drag upwards, from that lower right-hand corner, you go backward in time, or leftward. *Note:* this technique works only with three-letter abbreviations or full spellings. Same thing is true with days of the week.

|    | А       | В                   | С         | D |
|----|---------|---------------------|-----------|---|
| 1  | Name    | 2014<br>Tax<br>Rate | ID Number |   |
| 2  | Smith   |                     | 1010      |   |
| 3  | Prez    |                     | 1020      |   |
| 4  | Young   |                     |           | 1 |
| 5  | Jones   |                     |           |   |
| 6  | Sanders |                     |           |   |
| 7  | Jones   |                     |           |   |
| 8  | Prez    |                     |           |   |
| 9  | Johnson |                     |           |   |
| 10 | Johnson |                     |           |   |

|    | А         | В | С         | D | E        | F | G   | Н | I    |
|----|-----------|---|-----------|---|----------|---|-----|---|------|
| 1  | January   |   | JULY      |   | SUNDAY   |   | Jul |   | Sept |
| 2  | February  |   | AUGUST    |   | MONDAY   |   | Aug |   | Sept |
| 3  | March     |   | SEPTEMBER |   | TUESDAY  |   | Sep |   | Sept |
| 4  | April     |   | OCTOBER   |   | WEDNESDA | Y | Oct |   | Sept |
| 5  | May       |   | NOVEMBER  |   | THURSDAY |   | Nov |   | Sept |
| 6  | June      |   | DECEMBER  |   | FRIDAY   |   | Dec |   | Sept |
| 7  | July      |   | JANUARY   |   | SATURDAY |   | Jan |   | Sept |
| 8  | August    |   | FEBRUARY  |   | SUNDAY   |   | Feb |   | Sept |
| 9  | September |   | MARCH     |   |          |   | Mar |   |      |
| 10 | October   |   | APRIL     |   |          |   | Apr |   |      |
| 11 | November  |   | MAY       |   |          |   | May |   |      |
| 12 | December  |   | JUNE      |   |          |   | Jun |   |      |
| 13 | January   |   | JULY      |   |          |   | Jul |   |      |
| 14 | February  |   | AUGUST    |   |          |   | Aug |   |      |
| 15 |           |   | SEPTEMBER |   |          |   | Sep |   |      |
| 16 |           |   | OCTOBER   |   |          |   | Oct |   |      |
| 17 |           |   |           |   |          |   |     |   |      |

## Samples of Series you can create with AutoFill

| Initial Value | Series Created by AutoFill in the Next Three Cells |
|---------------|----------------------------------------------------|
|               |                                                    |
| September     | October, November, December                        |
| Sep           | Oct, Nov, Dec                                      |
| Monday        | Tuesday, Wednesday, Thursday                       |
| Fri           | Sat, Sun, Mon                                      |
| 3/13/1999     | 3/14/1999, 3/15/1999, 3/16/1999                    |
| 4-Jan         | 5-Jan, 6-Jan, 7-Jan                                |
| Dec-04        | Jan-05, Feb-05, Mar-05                             |
| 8:00 AM       | 9:00 AM, 10:00 AM, 11:00 AM                        |
| 11:03         | 12:03, 13:03, 14:03                                |
| Quarter 1     | Quarter 2, Quarter 3, Quarter 4                    |
| Qtr 4         | Qtr 1, Qtr 2, Qtr 3                                |
| Q2            | Q3, Q4, Q1                                         |
| 40 Mill Road  | 41 Mill Road, 42 Mill Road,<br>43 Mill Road        |
| '00945        | '00946, '00947, '00948                             |
| L17-800       | L17-801, L17-802, L17-803                          |

#### **Entering Date or Time instantly**

- If you simply want to put in **today's date** quickly, Type (**Ctrl + ;**).
- If you want to put in the date in such a way that it will adjust all the time, use **=today(**, and **Enter**. There is no need to type the right parenthesis.
- Any time you drag a **date** entry that's simply a date, and drag from the Fill Handle, you automatically will get the next day, next day, and next day.
- To type dates of seven-day interval:
  - Type the first two dates.
  - Highlight both of these dates.
  - Drag from the right lower corner of the cell (Fill Handle), as far as you need. And of course, that could be a 14-day interval, a 10-day interval, or a four-day interval, as needed, based on the context that you need it for.
  - If you want to repeat the same data entry, you hold down the **Control** key, while dragging the Fill Handle (January in cells A2:A5).

| 1  | A       | В   | С    | D        | E  | F         | G         | Н | 1                             |
|----|---------|-----|------|----------|----|-----------|-----------|---|-------------------------------|
| 1  |         |     |      |          |    | \$        |           |   | ADC                           |
| 2  | January | Mon | JUL  | SUNDAY   | 45 | 5/20/2014 | 5/20/2014 |   | Admin Training                |
| 3  | January | Tue | AUG  | MONDAY   | 46 | 5/21/2014 |           |   | Audit Services                |
| 4  | January | Wed | SEP  | TUESDAY  | 47 | 5/22/2014 |           |   | Compliance                    |
| 5  | January | Thu | OCT  | WEDNESDA | 48 | 5/23/2014 |           |   | Engineering/Maintenance       |
| 6  |         | Fri | NOV  | THURSDAY | 49 | 5/26/2014 |           |   | Engineering/Operations        |
| 7  |         | Sat | DEC  | FRIDAY   | 50 | 5/27/2014 |           |   | Environmental Health/Safety   |
| 8  |         | Sun | JAN  | SATURDAY | 51 | 5/28/2014 |           |   | Executive Education           |
| 9  |         | Mon | FEB  | SUNDAY   | 52 | 5/29/2014 |           |   | International Clinical Safety |
| 10 |         |     | MAR  | MONDAY   |    | 5/30/2014 |           |   | Logistics                     |
| 11 |         |     |      | TUESDAY  |    | 6/2/2014  |           |   | Major Mfg Projects            |
| 12 |         |     | Sept |          |    | 6/3/2014  |           |   | Manufacturing                 |
| 13 |         |     | Sept |          |    | 6/4/2014  |           |   | Manufacturing Admin           |
| 14 |         |     | Sept |          |    | 6/5/2014  |           |   | Operations                    |
| 15 |         |     |      |          |    | 6/6/2014  |           |   | Peptide Chemistry             |

## Instantly Entering Today's Date or Time

- Press (Ctrl + ;) for today's date. This date is "static" and will stay there indefinitely, until you put other data in there.
- If you do want to enter today's date, so that it will adjust as you open and close the file, you want to put in the function =NOW(. There is no need to type the right parenthesis. This puts the date "dynamically". So, as you open and close this file and save it, this date will get adjusted automatically.

 If you want to put in the current time, press (Ctrl + Shift + ;). If you would like that to be a dynamic entry (will change as you open and close files), type the =NOW(. Initially, this will put in date and time. But with dates and date-like information, any time you drag an entry without doing anything special, you automatically get incrimination.

#### Entering data or formulas in non-adjacent cells simultaneously

- Anytime you need to copy information down a column, whether it be a formula or text or a value, it's nearly always more efficient to **Double-click** the **Fill Handle** (lower right hand corner of the selected cell) instead of either dragging the **Fill Handle** or using lengthy **Edit -> Copy/Paste** techniques.
- Suppose that, in cell L2 of Employees Data, is a formula that's simply increasing the compensation amount from value in K2 by 3.73% (in cell N1) and here's the formula: =ROUND(K2\*\$N\$1+K2,0)
- To copy this down the column L, rather than dragging from the corner in cell L2, you'll simply double-click the lower right hand corner (Fill Handle) of the cell L2.

| L2 | • = X    | $\checkmark f_x$ =ROUND(K2 | *\$N\$1+K2,0) |           |          |       |
|----|----------|----------------------------|---------------|-----------|----------|-------|
|    | I        | J                          | K             | L         | М        | Ν     |
| 1  | Benefits | Job Rating                 | Comp.         | New Comp. | Tax Rate | 3.73% |
| 2  | DMR      | 4                          | 45,112        | 46,795    |          |       |
| 3  | DMR      | 5                          | 46,800        |           |          |       |
| 4  | D        | 3                          | 59,112        |           |          |       |
| 5  | R        | 1                          | 29,808        |           |          |       |
| 6  | R        | 3                          | 46,800        |           |          |       |

|    | E          | F         | G          | Η     | - I      | J          | K       | L         | Μ        | Ν     | 0 | Ρ | Q     | R       |
|----|------------|-----------|------------|-------|----------|------------|---------|-----------|----------|-------|---|---|-------|---------|
| 1  | Phone      | Status    | Hire Date  | Years | Benefits | Job Rating | Comp.   | New Comp. | Tax Rate | 3.73% |   | С | ode # | Month   |
| 2  | 3034729409 | Full Time | 11/22/2002 | 12    | DMR      | 4          | 45,112  | 46,795    |          |       |   |   | 51762 | January |
| 3  | 7193838954 | Full Time | 1/15/1998  | 17    | DMR      | 5          | 46,800  |           |          |       |   |   | 23263 |         |
| 4  | 9704194193 | Full Time | 12/11/1998 | 16    | D        | 3          | 59,112  |           |          |       |   | 9 | 90185 |         |
| 5  | 3037785583 | Full Time | 12/22/1993 | 21    | R        | 1          | 29,808  |           |          |       |   |   | 13012 |         |
| 6  | 5053976775 | Full Time | 3/31/2002  | 13    | R        | 3          | 46,800  |           |          |       |   | 9 | 93967 |         |
| 7  | 7197045091 | Contract  | 7/19/2003  | 11    |          | 4          | 89,400  |           |          |       |   |   | 74425 |         |
| 8  | 3038560698 | Full Time | 2/20/2000  | 15    | DMR      | 2          | 95,676  |           |          |       |   |   | 18619 |         |
| 9  | 5055786813 | Full Time | 12/1/1994  | 20    | М        | 5          | 99,000  |           |          |       |   | 9 | 94360 |         |
| 10 | 9704518022 | Half-Time | 8/12/1994  | 20    | DM       | 4          | 42,054  |           |          |       |   | 4 | 42102 |         |
| 11 | 3033558443 | Contract  | 1/4/1994   | 21    |          | 2          | 107,340 |           |          |       |   | ; | 80382 |         |
| 12 | 9704045531 | Contract  | 6/24/2002  | 13    |          | 5          | 85,560  |           |          |       |   |   | 24902 |         |
| 13 | 7195842116 | Hourly    | 7/12/2001  | 13    |          | 3          | 20,026  |           |          |       |   |   | 60845 |         |

- To know "How far did this get copied?" press (CTRL+ period). Maybe scroll just a little bit more to confirm that it went to the bottom of your list. You can press (CTRL+ period) again to go back up top. Over in columns Q and R, you've got similar kinds of data, but let's say you want to put in a month in cell R2.
- Now, if you put in January, or JAN in cell R2, Excel recognizes this as a special kind of entry. You can double-click the lower right hand corner in cell R2 (Fill Handle), Excel simply fills this in with subsequent months.
- If you had more numbers down in column Q, then after December, you would have seen January, February, March, all over again. However, if text in R2 is just pure text, you'll get the same text over and over again. This technique works with numbers as well as with text and also with formulas.
- Suppose that you want to find a median for each of the states for a six month period for columns I though M. You also want to do the same in columns B through F. So using the CTRL key, you will highlight these cells (select columns I through M, then press the Ctrl key, and select columns B through F, from left to right). Makes no difference which order you highlight these in. Now type the formula that you want, =median(B2:B7) and press (Ctrl + Enter) key. Notice that as you type this, it looks as if you are typing this only for column B. But instead of simply pressing Enter, you'll press (CTRL + Enter), and as you can see the same relative formula will go into all these

cells, using the median function, in every single one of these cells in the correct way.

| B8 |     | *   | ÷    | ×    |      | /  | <i>fx</i> | =median | (B2:B7 | 7) |    |    |    |
|----|-----|-----|------|------|------|----|-----------|---------|--------|----|----|----|----|
|    | А   | В   | С    | D    | Ε    | F  | G         | н       | 1      | J  | Κ  | L  | Μ  |
| 1  |     | CA  | TΧ   | NY   | FL   | IL |           |         | CA     | TΧ | NY | FL | IL |
| 2  | Jan | 46  | 54   | 51   | 63   | 63 |           | Jul     | 45     | 47 | 35 | 49 | 37 |
| 3  | Feb | 49  | 52   | 50   | 63   | 55 |           | Aug     | 39     | 35 | 45 | 34 | 30 |
| 4  | Mar | 46  | 50   | 52   | 61   | 54 |           | Sep     | 41     | 37 | 47 | 39 | 33 |
| 5  | Apr | 49  | 61   | 58   | 63   | 62 |           | Oct     | 46     | 40 | 45 | 45 | 37 |
| 6  | May | 44  | 64   | 57   | 56   | 47 |           | Nov     | 38     | 39 | 42 | 40 | 43 |
| 7  | Jun | 57  | 52   | 58   | 58   | 53 |           | Dec     | 30     | 47 | 46 | 42 | 34 |
| 8  |     | =me | edic | an(B | 2:B7 | 7) |           |         |        |    |    |    |    |

| B8 |     | •  | ÷  | ×  | ~  | /  | <i>fx</i> | =MEDIA | N(B2:E | 37) |    |    |    |
|----|-----|----|----|----|----|----|-----------|--------|--------|-----|----|----|----|
|    | Α   | В  | С  | D  | Ε  | F  | G         | Н      | 1      | J   | Κ  | L  | Μ  |
| 1  |     | CA | TΧ | NY | FL | IL |           |        | CA     | ТΧ  | NY | FL | IL |
| 2  | Jan | 46 | 54 | 51 | 63 | 63 |           | Jul    | 45     | 47  | 35 | 49 | 37 |
| 3  | Feb | 49 | 52 | 50 | 63 | 55 |           | Aug    | 39     | 35  | 45 | 34 | 30 |
| 4  | Mar | 46 | 50 | 52 | 61 | 54 |           | Sep    | 41     | 37  | 47 | 39 | 33 |
| 5  | Apr | 49 | 61 | 58 | 63 | 62 |           | Oct    | 46     | 40  | 45 | 45 | 37 |
| 6  | May | 44 | 64 | 57 | 56 | 47 |           | Nov    | 38     | 39  | 42 | 40 | 43 |
| 7  | Jun | 57 | 52 | 58 | 58 | 53 |           | Dec    | 30     | 47  | 46 | 42 | 34 |
| 8  |     | 48 | 53 | 55 | 62 | 55 |           |        | 40     | 40  | 45 | 41 | 36 |

#### Data Clean Up

Suppose that you have entries in column A of a worksheet that are all *uppercase*, and also some of the entries have *leading spaces*, or *multiple embedded spaces*, and you want to clean that up. You will use functions 'Proper' and also a function 'Trim', to clean up the data (as shown in cell B2).

- Inset a column next to column A
- In cell B2 type =TRIM(PROPER(A2)), and press the Enter key
- Use the Fill Handle to copy the formula from cell B2 to the rest of the cells. Appropriate letters are uppercased, and trim gets rid of the extra spaces. Now you would like take these results in column B (values, not the formulas), and put them in column A.

| B2 | • E 🗙 🗸            | fx =TRIM(PROPER    | (A2))             |
|----|--------------------|--------------------|-------------------|
|    | А                  | В                  | С                 |
| 1  | Contact            | Contact            | Current<br>Salary |
| 2  | BAKER, MARK        | Baker, Mark        | 55,805            |
| 3  | CATALANO, ROBERT   | Catalano, Robert   | 98,728            |
| 4  | O'BRIEN, DONNA     | O'Brien, Donna     | 113,923           |
| 5  | HANSEN, SHEILA     | Hansen, Sheila     | 115,348           |
| 6  | FIER, MARILYN      | Fier, Marilyn      | 92,503            |
| 7  | MACDONALD, MARK    | Macdonald, Mark    | 74,980            |
| 8  | HENDRICKS, ERIC    | Hendricks, Eric    | 63,893            |
| 9  | TODD-JONES, RYAN   | Todd-Jones, Ryan   | 96,051            |
| 10 | FITZGERALD, JACKIE | Fitzgerald, Jackie | 112,571           |
| 11 | TIDWELL, LIESL     | Tidwell, Liesl     | 97,852            |
| 12 | EATON, JEFFREY     | Eaton, Jeffrey     | 106,920           |
| 13 | CHAMBERS, KAREN    | Chambers, Karen    | 75,064            |
| 14 | PEREZ, BARNEY      | Perez, Barney      | 65,950            |
| 15 | WATANUKI, CATHY    | Watanuki, Cathy    | 87,227            |
| 16 | PRIEM, GEORGE      | Priem, George      | 103,028           |
| 17 | WAGNER, MAX        | Wagner, Max        | 84,860            |
| 18 | KONOPKA, ROBERT    | Konopka, Robert    | 97,256            |
| 19 | NICHOLS, DON       | Nichols, Don       | 102,027           |
| 20 | HARVEY, HARLON     | Harvey, Harlon     | 61,339            |

• So, select values in column B (b2:b20), and with the '*right' mouse button*, point to either the left edge, the top edge, or the right edge of the selected cells.

Hold down the 'right' mouse button, and drag the selected cells into column
 A, using the 'Copy here as values only' from the short-cut menu. That's not
 a formula, it's the result that you actually saw over in B2, but no formulas are
 left here. Now you may delete column B.

|          | А                  | В                           | С        |  |  |  |
|----------|--------------------|-----------------------------|----------|--|--|--|
|          | Contact            | Contact                     | Curre    |  |  |  |
| 1        |                    |                             | Sala     |  |  |  |
| 2        | BAKER, MARK        | Baker, Mark                 | 55,8     |  |  |  |
| 3        | CATALANO, ROBERT   | Catalano, Robert            | 98,7     |  |  |  |
| 4        | O'BRIEN, DONNA     | O'Brien, Donna              | 113,9    |  |  |  |
| 5        | HANSEN, SHEILA     | Hansen, Sheila              | 115,3    |  |  |  |
| 6        | FIER, MARILYN      | Fier, Marilyn               | 92,5     |  |  |  |
| 7        | MACDONALD, MARK    | Macdonald, Mark             | 74,9     |  |  |  |
| 8        | HENDRICKS, ERIC    | Hendricks, Eric             | 63,8     |  |  |  |
| 9        | TODD-JONES, RYAN   | Todd-Jones, Ryan            | 96,0     |  |  |  |
| 10       | FITZGERALD, JACKIE | Fitzgerald, Jackie          | 112,5    |  |  |  |
| 11       | TIDWELL, LIESL     | Tidwell, Liesl              | 97,8     |  |  |  |
| 12       | EATON, JEFFREY     | Eaton, Jeffrey              | 106,9    |  |  |  |
|          | CHAMBERS, KAREN    | Chambers, Karen             | 75,0     |  |  |  |
|          | PEREZ, BARNEY      | Perez, Barney               | 65,9     |  |  |  |
| 15       | WATANUKI, CATHY    | Move Here                   |          |  |  |  |
| 16       | PRIEM, GEORGE      | _                           |          |  |  |  |
|          | WAGNER, MAX        | <u>C</u> opy Here           |          |  |  |  |
| 18       | KONOPKA, ROBERT    | Copy Here as <u>V</u> alue  | es Only  |  |  |  |
| 19       | NICHOLS, DON       | Copy Here as <u>F</u> orm   | ats Only |  |  |  |
| 20       | HARVEY, HARLON     | Link Here                   |          |  |  |  |
| 21       |                    | Create <u>H</u> yperlink H  | ere      |  |  |  |
| 22       |                    |                             |          |  |  |  |
| 23       |                    | <u>S</u> hift Down and Co   |          |  |  |  |
| 24       |                    | Shif <u>t</u> Right and Cor | ру       |  |  |  |
| 25       |                    | Shift <u>D</u> own and Move |          |  |  |  |
| 26       |                    | Shift <u>R</u> ight and Mo  | ve       |  |  |  |
| 27<br>28 |                    | C <u>a</u> ncel             |          |  |  |  |

| A2 | • : X              | ✓ $f_x$ Baker, Mark |  |  |  |  |
|----|--------------------|---------------------|--|--|--|--|
|    | Α                  | В                   |  |  |  |  |
| 1  | Contact            | Contact             |  |  |  |  |
| 2  | Baker, Mark        | Baker, Mark         |  |  |  |  |
| 3  | Catalano, Robert   | Catalano, Robert    |  |  |  |  |
| 4  | O'Brien, Donna     | O'Brien, Donna      |  |  |  |  |
| 5  | Hansen, Sheila     | Hansen, Sheila      |  |  |  |  |
| 6  | Fier, Marilyn      | Fier, Marilyn       |  |  |  |  |
| 7  | Macdonald, Mark    | Macdonald, Mark     |  |  |  |  |
| 8  | Hendricks, Eric    | Hendricks, Eric     |  |  |  |  |
| 9  | Todd-Jones, Ryan   | Todd-Jones, Ryan    |  |  |  |  |
| 10 | Fitzgerald, Jackie | Fitzgerald, Jackie  |  |  |  |  |
| 11 | Tidwell, Liesl     | Tidwell, Liesl      |  |  |  |  |
| 12 | Eaton, Jeffrey     | Eaton, Jeffrey      |  |  |  |  |
| 13 | Chambers, Karen    | Chambers, Karen     |  |  |  |  |
| 14 | Perez, Barney      | Perez, Barney       |  |  |  |  |
| 15 | Watanuki, Cathy    | Watanuki, Cathy     |  |  |  |  |
| 16 | Priem, George      | Priem, George       |  |  |  |  |
| 17 | Wagner, Max        | Wagner, Max         |  |  |  |  |
| 18 | Konopka, Robert    | Konopka, Robert     |  |  |  |  |
| 19 | Nichols, Don       | Nichols, Don        |  |  |  |  |
| 20 | Harvey, Harlon     | Harvey, Harlon      |  |  |  |  |

You can also quickly do this by using the **Paste Special** option.

Here's how:

- Select cells that have the values you want to copy and press (**Ctrl + C**).
- Click the upper-left cell of the paste area and press (**Ctrl +Alt + V**).
- Pick **Values** (or press **V**), and then press Enter.
- You may also copy values in cell (b2:b20), and then select cells (a2:a20)
- Right-click, and select **Paste Special** -> **Values**.

|          |            | A      |                            | В                          |  |  |  |  |
|----------|------------|--------|----------------------------|----------------------------|--|--|--|--|
| 1        | Contact    |        |                            | Contact                    |  |  |  |  |
| 2        | BAKER, M   | ARK    |                            | Baker, Mark                |  |  |  |  |
| 3        | CATALA     | NO, I  | O, ROBERT Catalano, Robert |                            |  |  |  |  |
| 4        | O'BRIEN, I | DON    | NA                         | O'Brien, Donna             |  |  |  |  |
| 5        | HANSEN,    | SHEI   | LA                         | Hansen, Sheila             |  |  |  |  |
| 6        | FIER, MA   | Cali   | bri - 11                   | · A A \$ • % • E           |  |  |  |  |
| 7        | MACDON     | 1000   | CONTRACTOR OF STREET       |                            |  |  |  |  |
| 8        | HENDRICH   | В      |                            | • <u>A</u> • 🖽 • 58 • 98 💉 |  |  |  |  |
| 9        | TODD-JON   |        |                            | Todd-Jones, Ryan           |  |  |  |  |
| 10       | FITZGERA   |        |                            |                            |  |  |  |  |
| 11       | TIDWELL,   |        | Copy                       |                            |  |  |  |  |
| 12       | EATON, JE  | 19     | Paste Opt                  | ions:                      |  |  |  |  |
| 13       | CHAMBER    |        | A 4                        | Cfx 😰 😵 🕵                  |  |  |  |  |
| 14       | PEREZ, BA  |        |                            |                            |  |  |  |  |
| 15       | WATANU     |        | Paste Spec                 | ial 🕨                      |  |  |  |  |
| 16       | PRIEM, GE  |        | Insert Cop                 | ied C <u>e</u> lls         |  |  |  |  |
| 17       | WAGNER,    |        | Delete                     |                            |  |  |  |  |
| 18       | KONOPKA    |        | Clear Cont                 | tents                      |  |  |  |  |
| 19<br>20 | NICHOLS,   | 6      |                            |                            |  |  |  |  |
| 21       | HARVEY, I  | =      |                            |                            |  |  |  |  |
| 22       |            |        | Filter                     | •                          |  |  |  |  |
| 23       |            |        | Sort                       | •                          |  |  |  |  |
| 24       |            | b      | Insert Com                 | nent                       |  |  |  |  |
| 25       |            | *<br>0 | Format Ce                  | lls                        |  |  |  |  |
| 26       |            |        |                            | Drop-down List             |  |  |  |  |
| 27       |            |        |                            |                            |  |  |  |  |
| 28       |            | 0      | Define Nar                 |                            |  |  |  |  |
| 29       |            | ₿<br>B | Hyperlink.                 |                            |  |  |  |  |

#### Adjust all or selected column widths or row heights in a flash

In this table, you can see that some of the columns are not wide enough (seeing pound signs when that columns are not wide enough).

|    | A               | В        | С          | D         | Е         | F     | G        |
|----|-----------------|----------|------------|-----------|-----------|-------|----------|
| 1  | Employee Name   | Building | Departme   | Status    | Hire Date | Years | Benefits |
| 2  | Dawson, Jonath  | West     | ADC        | Contract  | #####     | 5     |          |
| 3  | Duran, Brian    | Taft     | ADC        | Hourly    | #####     | 19    |          |
| 4  | Page, Lisa      | West     | ADC        | Full Time | #####     | 13    | DMR      |
| 5  | Taylor, Hector  | West     | ADC        | Half-Time | #####     | 21    | DM       |
| 6  | Weber, Larry    | Watson   | ADC        | Full Time | #####     | 4     | Μ        |
| 7  | Brewer, Ken     | Main     | Admin Trai | Half-Time | #####     | 20    | DM       |
| 8  | Burton, Cam     | West     | Admin Trai | Full Time | 8/5/2011  | 3     | D        |
| 9  | Chase, Troy     | Main     | Admin Trai | Full Time | #####     | 8     | DMR      |
| 10 | Gallagher, John | West     | Admin Trai | Hourly    | #####     | 2     |          |
| 11 | Holland, Donald | South    | Admin Trai | Hourly    | #####     | 20    | DMR      |
| 12 | Oconnor, Kent   | Taft     | Admin Trai | Half-Time | #####     | 13    | DMR      |
| 13 | Phillips, Liesl | South    | Admin Trai | Full Time | #####     | 14    | R        |
| 14 | Pratt, Erik     | North    | Admin Trai | Full Time | #####     | 15    | DMR      |

## To adjust all of our columns at the same time rather than individually

- Click in the upper-left corner of the worksheet (**Select All**) button, to select the entire worksheet.
- Double-click any column separator between column letters. All of the columns are now a so-called "**best fit**."
- You can also adjust row heights by selecting the entire worksheets (**Select All**), and then, double-click one of the row boundaries between row numbers.

#### Select all

Many people know the shortcut for "**select all**": **Control + A**. However, in Excel, this shortcut behaves differently in different contexts. If the cursor is in an empty cell, Control + A selects the entire worksheet. But if the cursor is in a group of contiguous cells, Control + A will select the entire group of cells instead.

The behavior changes again when the cursor is in an Excel Table. The first time you use Control + A, the table data is selected. The second time, both the table data +

table header are selected. Finally, the third time you use Control + A, the entire worksheet is selected.

#### Sort data with single buttons

In Excel, you can sort data according to specific sort order rules. You can sort the number data as per ascending order and descending order. And, you can also sort the text according to alphabets A to Z or Z to A, in Microsoft Excel 2013. This option is available in the **Data** Tab under the **Sort & Filter** group.

#### Before sorting your data:

- The Table should have **only one header row**.
- Do not leave any empty cells in any cell of the header row.
- Do not leave empty rows or columns in the data area.
- **Sort** button (in **Editing** Group) is recommended if you only sort occasionally, sort on multiple layers, sort based on cell color, font color, or cell icon.
- If you wish to sort your data, based on a single column, you don't need to select the data before you do sorting. Instead, select only a single cell. Then, clicking the Sort icon automatically sorts the entire List and the data will be sorted according to the selected cell's field. *Remember* NOT to click the column letter, you could be on the path to only rearranging the data in that column only, so click on a single cell.

So suppose you want to sort the following table by **Building** within that by **Department**, and within that by **Employee Name** (**Data** tab -> **Sort**).

Here is how it is done:

- You'll sort the Employee Name first. Click in column A, do an **AZ Sort**.
- Click in column C, do an **AZ sort**.
- Click in column B, do an **AZ Sort**.

| FORMULAS                                                 | DATA   | REVIEW                       |  |  |  |  |
|----------------------------------------------------------|--------|------------------------------|--|--|--|--|
| $ \begin{array}{c}                                     $ | Filter | Clear<br>Reapply<br>Advanced |  |  |  |  |
| Sort & Filter                                            |        |                              |  |  |  |  |

## *Note:* The LAST Sort always overrides the previous ones.

|    | А                  | В        | С                             |
|----|--------------------|----------|-------------------------------|
| 1  | Employee Name      | Building | Department                    |
| 2  | Allison, Timothy   | Main     | Executive Education           |
| 3  | Adams, David       | Main     | Logistics                     |
| 4  | Allen, Thomas      | Main     | Manufacturing                 |
| 5  | Ayers, Douglas     | Main     | Manufacturing                 |
| 6  | Alvarado, Sonia    | Main     | Process Development           |
| 7  | Banks, Ryan        | Main     | Process Development           |
| 8  | Austin, William    | Main     | Project & Contract Services   |
| 9  | Ayala, Polly       | Main     | Project & Contract Services   |
| 10 | Bean, Deborah      | Main     | Project & Contract Services   |
| 11 | Acosta, Robert     | Main     | Quality Assurance             |
| 12 | Avila, Jody        | Main     | Quality Assurance             |
| 13 | Barnes, Grant      | Main     | Quality Assurance             |
| 14 | Beck, Craig        | North    | Compliance                    |
| 15 | Barnett, Brenda    | North    | International Clinical Safety |
| 16 | Bass, Justin       | North    | Logistics                     |
| 17 | Atkins, Kevin      | North    | Manufacturing                 |
| 18 | Barber, Robbie     | North    | Manufacturing                 |
| 19 | Bates, Verna       | North    | Manufacturing                 |
| 20 | Barr, Jennifer     | North    | Operations                    |
| 21 | Arnold, Cole       | North    | Peptide Chemistry             |
| 22 | Ball, Kirk         | North    | Peptide Chemistry             |
| 23 | Barton, Barry      | North    | Professional Training Group   |
| 24 | Andrews, Diane     | North    | Project & Contract Services   |
| 25 | Ashley, Michael    | North    | Project & Contract Services   |
| 26 | Atkinson, Danielle | North    | Project & Contract Services   |
| 27 | Abbott, James      | North    | Quality Assurance             |
| 28 | Adkins, Michael    | North    | Quality Assurance             |
| 29 | Armstrong, David   | North    | Quality Control               |
| 30 | Barrett, John      | North    | Quality Control               |
| 31 | Beasley, Timothy   | North    | Quality Control               |
| 32 | Bell, David        | South    | Manufacturing                 |
| 33 | Ballard, Martin    | South    | Process Development           |

## Clean up Spaces Quickly (trailing Spaces and Leading Spaces)

**Spaces** will cause problems, when you sort data. You also might have **trailing spaces** in some of the data that could cause problems if you're trying to set up some checks using the "*if function"* for example. Multiple **Enter** spaces might also cause problems.

| C5 | • I 🗙              | √ f:     | r Quality Assurance |  |  |
|----|--------------------|----------|---------------------|--|--|
|    | А                  | В        | С                   |  |  |
| 1  | Employee Name      | Building | Department          |  |  |
| 2  | Abbott, James      | North    | Quality Assurance   |  |  |
| 3  | Acosta, Robert     | Main     | Quality Assurance   |  |  |
| 4  | Adams, David       | Main     | Logistics           |  |  |
| 5  | Adkins, Michael    | North    | Quality Assurance   |  |  |
| 6  | Aguilar, Kevin     | West     | Quality Assurance   |  |  |
| 7  | Alexander, Charles | West     | Manufacturing Admin |  |  |

Usually what you need to do in these situations is to insert a new column to the right of the column you are working with. And then, the function you want to use in the new inserted column to clean up the data is **Trim()**, one of the **Text functions**.

**Trim Function** does three things. It returns the data without leading spaces, without trailing spaces, and multiple consecutive inter spaces. If you trim a cell, and press (**Ctrl + Enter**), the active cell does not move downward. Then double click the lower right hand corner (Fill Handle), to copy this down the column.

## Identify and eliminate duplicates

Duplicate records seem to be a fact of life these days as you look at this list here on a worksheet called **'HR List with Duplicates'**. You probably already have seen rows 10 and 11.

|    | A                  | В        | С              | D           | E         | F         | G     |
|----|--------------------|----------|----------------|-------------|-----------|-----------|-------|
| 1  | Employee Name      | Building | Department     | SS#         | Status    | Hire Date | Years |
| 2  | Anderson, Terry    | West     | ADC            | 100-43-2924 | Full Time | 6/3/2001  | 14    |
| 3  | Bailey, Victor     | West     | ADC            | 948-19-5711 | Contract  | 7/28/2007 | 8     |
| 4  | Bishop, Juan       | Watson   | ADC            | 991-65-6720 | Full Time | 5/23/2010 | 5     |
| 5  | Carr, Susan        | West     | ADC            | 914-42-8485 | Half-Time | 7/14/1993 | 22    |
| 6  | Hardy, Svetlana    | Taft     | ADC            | 311-52-6157 | Hourly    | 1/21/1995 | 20    |
| 7  | Bishop, Juan       | Watson   | ADC            | 991-65-6720 | Full Time | 5/23/2010 | 5     |
| 8  | Day, David         | Main     | Admin Training | 535-53-9723 | Half-Time | 1/14/1994 | 21    |
| 9  | Diaz, David        | South    | Admin Training | 415-07-6748 | Hourly    | 1/22/1994 | 21    |
| 10 | Frost, Adam        | North    | Admin Training | 608-79-6012 | Full Time | 1/6/1995  | 20    |
| 11 | Frost, Adam        | North    | Admin Training | 608-79-6012 | Full Time | 1/6/1995  | 20    |
| 12 | Hood, Renee        | Main     | Admin Training | 202-81-5919 | Contract  | 9/8/1995  | 20    |
| 13 | Hoover, Evangeline | North    | Admin Training | 768-68-1542 | Full Time | 6/27/1999 | 16    |

Those are duplicates. Adam Frost is in there twice. You need to get rid of that. You might also recognize, Juan Bishop, on rows 4 and 7.

Usually when you sort data the duplicate records are going to come together because based on how you sort, you will expect that, but for whatever reason in this list they are not together.

On the **Data** tab there is a command called **'remove duplicates'**. But what if you really want to, at first, identify which records are duplicated? For example, in the following table, all you need to really say is, "If you have a duplicate social security number, you've got a problem."

So let's just select **column D** and then on the **'Home'** tab in the **Ribbon**, go to **Conditional Formatting**.

security number.

As you slide over the first choice, '**Highlight Cell Rules'**, the last entry on the right, **Duplicate Values** -> click **OK**. *Notice* that some records have duplicate social

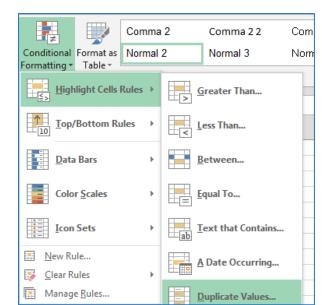

| D1 | • : X 🗸            | f <sub>x</sub> | SS#            |             |           |                  |            |              |                 |              |
|----|--------------------|----------------|----------------|-------------|-----------|------------------|------------|--------------|-----------------|--------------|
|    | А                  | В              | С              | D           | Е         | F                | G          | Н            | 1               | J            |
| 1  | Employee Name      | Building       | Department     | SS#         | Status    | Hire Date        | Years      | Comp.        | Benefits        | Job Rating   |
| 2  | Anderson, Terry    | West           | ADC            | 100-43-2924 | Full Time | 6/3/2001         | 14         | 24,550       | DMR             | 1            |
| 3  | Bailey, Victor     | West           | ADC            | 948-19-5711 | Contract  | 7/28/2007        | 7          | 42,540       |                 | 5            |
| 4  | Bishop, Juan       | Watson         | ADC            | 991-65-6720 | Full Time | 5/23/2010        | 5          | 72,830       | М               | 2            |
| 5  | Carr, Susan        | West           | ADC            | 914-42-8485 | Half-Time | 7/14/1993        | 21         | 26,795       | DM              | 4            |
| 6  | Hardy, Svetlana    | Taft           | ADC            | 311-52-6157 | Hourly ,  | 1/21/1005        | 20         | 35 680       |                 |              |
| 7  | Bishop, Juan       | Watson         | ADC            | 991-65-6720 | Full Time | Duplicate Value  | S          | 12,810       |                 | ? X          |
| 8  | Day, David         | Main           | Admin Training | 535-53-9723 | Half-Time | Format cells the | at contain | •            |                 |              |
| 9  | Diaz, David        | South          | Admin Training | 415-07-6748 | Hourly    |                  |            |              |                 |              |
| 10 | Frost, Adam        | North          | Admin Training | 608-79-6012 | Full Time | Duplicate 💌      | values w   | ith Light Re | d Fill with Dar | k Red Text 💌 |
| 11 | Frost, Adam        | North          | Admin Training | 608-79-6012 | Full Time |                  |            |              |                 |              |
| 12 | Hood, Renee        | Main           | Admin Training | 202-81-5919 | Contract  |                  |            |              | OK              | Cancel       |
| 13 | Hoover, Evangeline | North          | Admin Training | 768-68-1542 | Full Time | 0/21/1999        | 10         | 00,830       | DINIK           | Ī            |

## **To Remove Duplicates**

- Click anywhere within the data, on **Data** tab, click **Remove Duplicates**. You probably don't have to check duplicates in every single column out.
- Click **OK**.

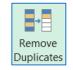

## Flash Fill

One new addition to Excel 2013 is a feature called 'Flash Fill'. And on the

following table, you cannot sort your list by last name, or by state, or by zip code.

|    | А                 | В | С | D                       |
|----|-------------------|---|---|-------------------------|
| 1  | Contact           |   |   | City, State Zip         |
| 2  | ERIC GOMEZ        |   |   | Boulder, CO 80304       |
| 3  | MAX WAGNER        |   |   | Kenton, OH 43326        |
| 4  | DONNA O'BRIEN     |   |   | Bardstown, KY 40004     |
| 5  | LIESL TIDWELL     |   |   | Arvada, CO 80002        |
| 6  | MARK BAKER        |   |   | Wheat Ridge, CO 80033   |
| 7  | ROBERT CATALANO   |   |   | Pueblo, CO 81008        |
| 8  | WALTER WHITE      |   |   | Albuquerque, NM 85234   |
| 9  | JESSE TODD-JONES  |   |   | Cincinnati, OH 45220    |
| 10 | MARILYN SMITH     |   |   | Walnut Creek, CA 94596  |
| 11 | FRANCIS UNDERWOOD |   |   | Washington, DC 20036    |
| 12 | SHEILA HANSEN     |   |   | Aurora, CO 80014        |
| 13 | LEONARD WARREN    |   |   | San Francisco, CA 94111 |

- Insert a new column to the right of column A.
- **Right click column B** and **Insert**. Suppose that you want these names to appear in last name, first name order and, not capitalized.
- **Type** Gomez with only the G capitalized. Comma, space, Eric, enter.
- Now for the next name type Wagner, Max but you'll just type the W and Excel recognizes the pattern already and you see this being displayed in the background in grey. Press Enter. All cleaned up with a few flaws. The B in O'Brien is not capitalized. And hyphenated names, Jessie Todd-Jones that comes out as Jessie, Jones. All the others are taken care of nicely.
- Delete **Column A** after moving contact over to **column B**.
- Now a different way to approach this, press **Ctrl + Z** again.
  - If you simply type in the name column B, and then go to Flash Fill immediately you get an answer. Now, the first cell is not quite what you want, but everything else is looking the same as it was.

#### Create chart titles from cell content

Suppose that we have used the following data to create a 3D- Stacked Bar Chart.

| Worl  | d-wide   | Sales - | Million | s of Dol | ars |
|-------|----------|---------|---------|----------|-----|
|       | Domestic | Europe  | Asia    | Total    |     |
| Jan   | 80       | 60      | 110     | 250      |     |
| Feb   | 140      | 80      | 120     | 340      |     |
| Mar   | 125      | 80      | 110     | 315      |     |
| Apr   | 130      | 100     | 120     | 350      |     |
| May   | 140      | 90      | 140     | 370      |     |
| Jun   | 170      | 100     | 130     | 400      |     |
| Jul   | 190      | 120     | 145     | 455      |     |
| Aug   | 210      | 130     | 160     | 500      |     |
| Sep   | 160      | 140     | 185     | 485      |     |
| Oct   | 210      | 130     | 180     | 520      |     |
| Nov   | 250      | 125     | 190     | 565      |     |
| Dec   | 300      | 135     | 200     | 635      |     |
|       |          |         |         |          |     |
| Total | 2,105    | 1,290   | 1,790   | 5,185    |     |

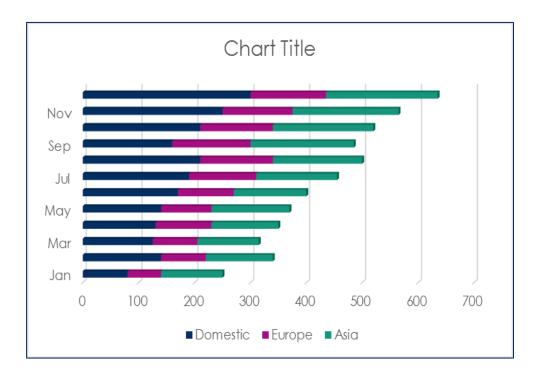

#### To add a Title to this chart:

Click the chart to activate the **Design** tab, the **contextual tab** that appears when you have charts selected, and the second button from the left is called **Quick Layout**. As you drag over them, you see how various elements of charts appear. **Chart Title** appears on most of them at the top.

- You might also want the legend to be explained down the left hand side, so you might pick one of the layout styles that provides you with title locations.
   Layout #9, for example, gives you a chart title placement on top and on the left side and below the chart you see access titles.
- Choose that one, but let's not type actual titles here. Let's say for chart title it would be ideal to pick up the data that's in cell A1, the name of the company, and for the access title to explain those numbers, what you see in cell A2, **worldwide sales millions of dollars**, that would be ideal so let's not type them.
- Click Chart Title, type =, Click cell A1, and press Enter. And for the access title, click that, type =, Click cell A2, and press Enter. You don't have any text for the title below this, maybe you don't need anything at all, you can just press Delete if you want, but the main idea here is you can easily bring in titles from existing worksheet data rather than typing in that information and it does accelerate the idea of how you quickly create charts to make them look the way you want.
- One of the many tools available is that Quick Layout button, second button from the left on the Design tab, the tab that's present when you select a chart.

## How to Use Autofilter in Excel

**Autofilter** is one of the most powerful features of Excel if you need to work with data in tabulated (table) format. It lets you treat a range of cells as a table and then filter out certain rows based on different criteria. It is very powerful if you need to "**mine**" data in a list and find out specific information about the data in that list.

## Prepare your data for Autofilter

To use **Autofilter**, first ensure you have a table of data to work with. Follow these simple steps to check that your data table is ready to use with Autofilter:

- Check that your data is organized in **columns**.
- Each column should have a **heading** that explains what sort of data is in the column.

• Your column headings should occupy just one row of the spreadsheet, as shown in this example:

| 5 | Date             | Salesperson | Item            | Quantity | Unit cost | Sales |
|---|------------------|-------------|-----------------|----------|-----------|-------|
| 6 | Mon, 02 Jan 2012 | Mike        | Washing machine | 5        | 500       | 2500  |
| 7 | Mon, 02 Jan 2012 | Mike        | Dishwasher      | 5        | 350       | 1750  |
| 8 | Mon, 02 Jan 2012 | Mike        | Microwave       | 14       | 220       | 3080  |

• You should avoid using column headings in two rows, as shown in the following example, because they can confuse Excel's Autofilter feature and stop it working as it should. While you *can* still use Autofilter if you have headings in two rows as shown here, it's much easier if you stick to headings in just one row:

| 5 |      |             |                   |          |             |       |
|---|------|-------------|-------------------|----------|-------------|-------|
| 6 |      |             | Sales Information | Sale     | es Informat | tion  |
| 7 | Date | Salesperson | Item              | Quantity | Unit cost   | Sales |

- Next, make sure there are **no empty columns or rows** in your data. Excel is good at sensing the start and end of a data table by looking for empty rows and columns, and will ignore data after an empty row or column.
- To check if your data is formatted in one contiguous range (a fancy way of saying "one block of data", which is used a lot in the Excel world) is to click a single cell in the table then press CTRL+\* (or CTRL+SHIFT+8 if you don't have a separate number keypad). This automatically selects the whole table. You'll then see if you have any problems with the layout of your table. This example shows a table that is in a contiguous range:

| 5  | Date             | Salesperson | Item            | Quantity | Unit cost | Sales |
|----|------------------|-------------|-----------------|----------|-----------|-------|
| 6  | Mon, 02 Jan 2012 | Mike        | Washing machine | 5        | 500       | 2500  |
| 7  | Mon, 02 Jan 2012 | Mike        | Dishwasher      | 5        | 350       | 1750  |
| 8  | Mon, 02 Jan 2012 | Mike        | Microwave       | 14       | 220       | 3080  |
| 9  | Mon, 02 Jan 2012 | Mike        | Refrigerator    | 7        | 650       | 4550  |
| 10 | Mon, 02 Jan 2012 | Abdul       | Washing machine | 5        | 500       | 2500  |
| 11 | Mon, 02 Jan 2012 | Abdul       | Dishwasher      | 13       | 350       | 4550  |

• This table has an empty row; after pressing **CTRL+**\* to select the table, you can see that the rows after the empty column have been ignored:

| 5  | Date               | Salesperson | Item            | Quantity | Unit cost | Sales |
|----|--------------------|-------------|-----------------|----------|-----------|-------|
| 6  | Mon, 02 Jan 2012   | Mike        | Washing machine | 5        | 500       | 2500  |
| 7  | Mon, 02 Jan 2012   | Mike        | Dishwasher      | 5        | 350       | 1750  |
| 8  |                    |             |                 |          |           |       |
| 9  | 🛷 n, 02 Jan 2012   | Mike        | Microwave       | 14       | 220       | 3080  |
| 10 | ivion, 02 Jan 2012 | Mike        | Refrigerator    | 7        | 650       | 4550  |
| 11 | Mon, 02 Jan 2012   | Abdul       | Washing machine | 5        | 500       | 2500  |
| 12 | Mon, 02 Jan 2012   | Abdul       | Dishwasher      | 13       | 350       | 4550  |
|    |                    |             |                 |          |           |       |

• Similarly, this table has an empty column, so the columns to the right of the empty column have been ignored:

| 5  | Date             | Salesperson | Item            | Quantity | Unit cost | Sales |
|----|------------------|-------------|-----------------|----------|-----------|-------|
| 6  | Mon, 02 Jan 2012 | Mike        | Washing machine | 5        | 500       | 2500  |
| 7  | Mon, 02 Jan 2012 | Mike        | Dishwasher      | 5        | 350       | 1750  |
| 8  | Mon, 02 Jan 2012 | Mike        | Microwave       | 14       | 220       | 3080  |
| 9  | Mon, 02 Jan 2012 | Mike        | Refrigerator    | 7        | 650       | 4550  |
| 10 | Mon, 02 Jan 2012 | Abdul       | Washing machine | 5        | 500       | 2500  |
| 11 | Mon, 02 Jan 2012 | Abdul       | Dishwasher      | 13       | 350       | 4550  |

**Note** that empty cells within the table are OK. What *isn't* OK is a whole row or a whole column of empty cells.

- Finally, check that you have consistent data types in all cells.
  - For example, if you have a date column, make sure all the values in that column are dates (or blank).
  - If you have a quantity column, make sure all the values are numbers (or blank) and not words.
  - This is not a hard and fast rule, but it will make it much easier to use the features of Autofilter if you follow them wherever possible. At this point, if everything is looking OK, you're ready to move on to the next step.

#### Enable Autofilter

Once your data range that meets the criteria above, you are ready to apply the Autofilter feature:

• Select a cell in the range.

- Any cell will do, but make sure you don't select more than one cell or Excel will apply the Autofilter to the selected cells rather than the whole table.
- You may prefer to select all of the cells in the data range if you want this is a good idea if you have columns with headings in two or more rows (as discussed above).
- Next, click the **Sort and Autofilter** button on the Home tab of the Excel ribbon toolbar, then click **Filter**.

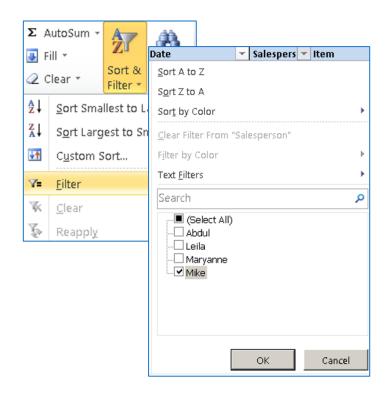

• The first row in the table (the header row) should change, with a small drop-down arrow on each cell in the header row, similar to the example below:

## Using Excel's Autofilter feature to filter your list

You can now filter the table based on the values in the table by clicking the buttons to the right of the column heading. This will show a drop-down list as shown here:

In this example, you've clicked the Autofilter button for the Salesperson. Based on the selection you have made, the list will be filtered to show only rows where **Mike** is the Salesperson. Other options you have here will allow the following:

- **Sorting** by Salesperson. In this case the list could be sorted alphabetically in ascending (A to Z) or descending (Z to A) order.
- If you are using **Color** formatting on the cells in the Salesperson column, you could also choose to sort by Color. This option also hides the very useful (and powerful) **Custom Sort** option which allows you to sort the list by multiple criteria, such as sorting by Salesperson and then by Item.
- You could also select more than one salesperson from the list by checking the box next to the name of each salesperson you want to filter by.
- **Text Filters** allow you to use various advanced text filtering options, rather than choosing specific people from the list. One example would be to filter by all salespeople whose name starts with M.
- The Search option is useful when you have a large list of unique records (in this case that would mean lots of different salespeople), so the quickest way to find a specific person is to type their name, rather than scrolling through the whole list. This option was introduced in Excel 2010, and is also available in Excel 2011 for Mac and Excel 2013 for Windows.

| 5  | Date 🔽           | Salespers 🖵 | ltem 🔽          | Quant 🔻 | Unit a 🔽 | Sale: 💌 |
|----|------------------|-------------|-----------------|---------|----------|---------|
| 6  | Mon, 02 Jan 2012 | Mike        | Washing machine | 5       | 500      | 2500    |
| 7  | Mon, 02 Jan 2012 | Mike        | Dishwasher      | 5       | 350      | 1750    |
| 8  | Mon, 02 Jan 2012 | Mike        | Microwave       | 14      | 220      | 3080    |
| 9  | Mon, 02 Jan 2012 | Mike        | Refrigerator    | 7       | 650      | 4550    |
| 22 | Tue, 03 Jan 2012 | Mike        | Washing machine | 4       | 500      | 2000    |
| 23 | Tue, 03 Jan 2012 | Mike        | Dishwasher      | 13      | 350      | 4550    |
| 24 | Tue, 03 Jan 2012 | Mike        | Microwave       | 14      | 220      | 3080    |
| 25 | Tue, 03 Jan 2012 | Mike        | Refrigerator    | 9       | 650      | 5850    |
| 38 | Wed, 04 Jan 2012 | Mike        | Washing machine | 4       | 500      | 2000    |
| 39 | Wed, 04 Jan 2012 | Mike        | Dishwasher      | 4       | 350      | 1400    |

• Once you click OK with the selection above, the list will look like this:

It is important to note two things about this list now that it has been filtered:

- 1. There is a different filter icon at the top of the Salesperson column, indicating that this list has a filter applied on the Salesperson column.
- The row numbers are now shown in blue, indicating that the list has been filtered. Note how the row numbers now skip row numbers for rows that don't match the filter.

## Using Autofilter to filter by more than one criteria

The above example used just one criterion "**Salesperson**" to filter the list. However, you can filter by multiple criteria if you want. For example:

- Show only rows that include sales by Mike, where he sold Washing Machines (filter by Salesperson=Mike and Item=Washing Machine)
- Show only rows that include sales by Mike where he sold more than 10 units (filter by Salesperson=Mike and Quantity>10)
- Show only rows that include sales of Refrigerators that were made on the 2nd, 3rd or 4th of January.

Once you start working with Autofilter, you will find it an excellent and powerful tool for filtering and mining data from your spreadsheets. The next lesson will cover more advanced filtering options, and will also show you how to perform calculations that change according to criteria you have used to filter the list.

## **Ten Double-Click Tricks**

Skip the OK button: Unless you're clicking a checkbox, double-click on your choice within any dialog box in Excel to select that option and click OK simultaneously. For instance, press Ctrl-1 to display the Format Cells dialog box. Double-click on any format within the Number tab to apply the formatting and close the dialog box in one step.

**2. Maximize file windows:** Double-click on the title bar of Excel's Open or Save As windows to see more files and folders. Double-click the title bar again to restore the default window size. You can double-click on Excel's title bar or a worksheet window as well.

**3. Split a worksheet:** Double-click either of the split handles in Figure 1 to view two sections of the same worksheet at the same time. Double-click on a split to remove it.

**4. Fill handle:** Just about everyone knows that you can grab the little black notch in the right-hand corner of a cell and drag down to fill a range of cells. Double-click this Fill Handle instead to copy data or formulas down until a blank cell is encountered in the adjacent column. In Excel 2010 and later, this feature copies down to the bottom of the contiguous block of cells, meaning it can skip past blanks in the immediately adjacent column.

**5. Lock the Format Painter:** Most users click once on the Format Painter to transfer formatting from one cell or drawing an object to another. To apply the same formatting to a number of non-contiguous cells, double-click the Format Painter and then format as many cells as you wish. Press Escape once you finish with the Format Painter.

**6. Rename a worksheet tab:** Although you can right-click on a worksheet tab and choose Rename, double-click the tab to immediately edit the name.

**7. Adjust column widths:** Double-click the right edge of any column on the worksheet frame to automatically resize that column to fit the width of the longest cell entry. Or, select two or more columns and double-click the right edge of a column to resize multiple columns at once.

**8. Collapse the ribbon:** Double-click any ribbon tab in Excel 2007 and later versions to collapse or expand the ribbon interface, thereby giving you more (or fewer) rows onscreen.

**9. Edit a cell:** Double-click any worksheet cell to edit its contents in place rather than moving your mouse to the formula bar.

**10. Pivot Table Drill-Down:** Double-click on any numeric value within a pivot table to create a new worksheet that reveals the underlying records that comprise that amount.

#### **Recommended Online Resources**

• Online Video Training Library <a href="http://library.ttu.edu/lynda">http://library.ttu.edu/lynda</a> and

## www.CBT.ttu.edu

- Safari Books Online <a href="http://library.ttu.edu/arch/collections/ebooks.php">http://library.ttu.edu/arch/collections/ebooks.php</a>
  - 101 Excel 2013 Tips, Tricks and Timesavers By: John Walkenbach, July 1, 2013

Please e-mail your questions, comments, or suggestions to <u>heide.mansouri@ttu.edu</u>.